## Driver de Comunicação LOPER

Driver para comunicação serial com dispositivos LOPER

# **Index**

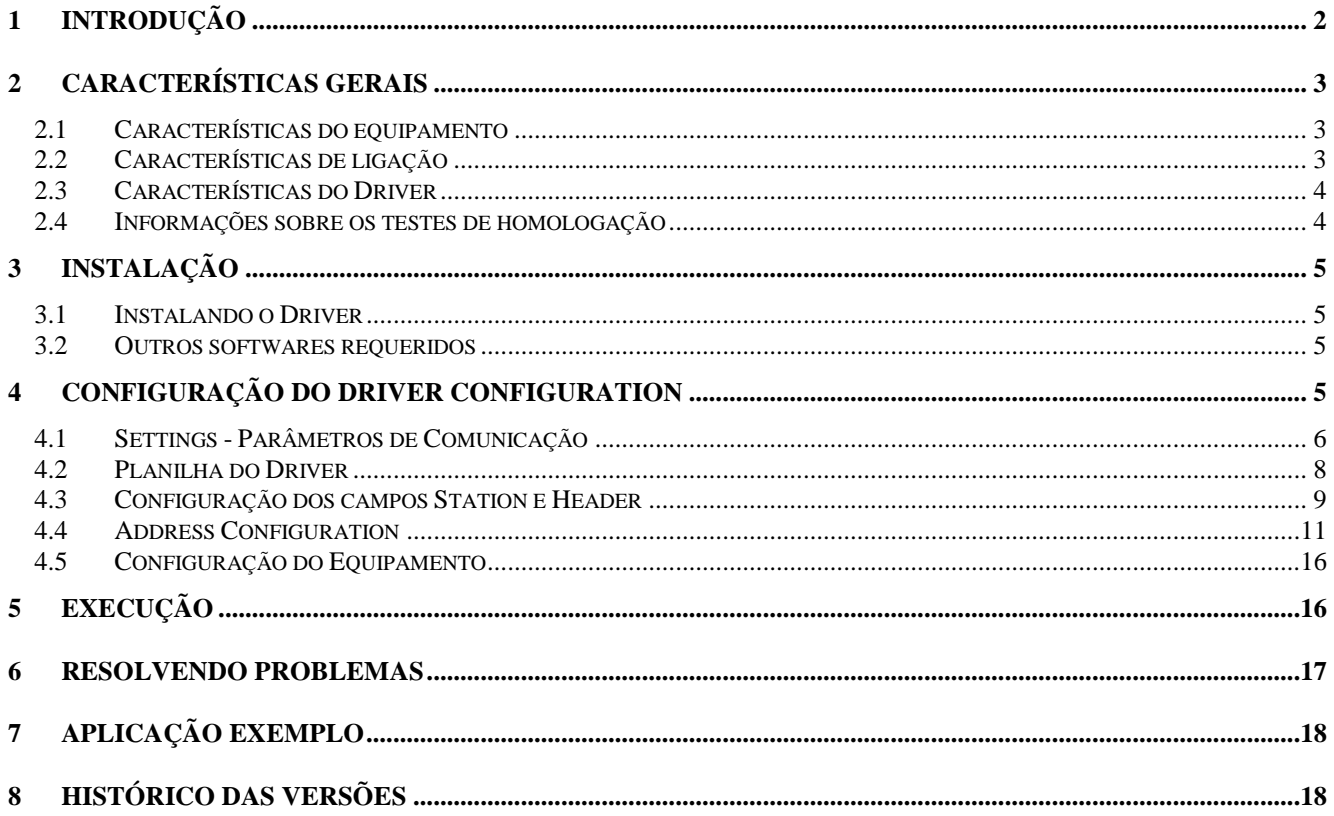

# **1 Introdução**

O Driver LOPER habilita a comunicação serial entre o Studio e alguns equipamentos LOPER, de acordo com as características cobertas neste documento.

Este documento contém 8 parts, como se segue:

- > Introdução: Fornece uma visão geral deste documento.
- Características Gerais: Contém as informaçõers necessárias para identificar todos os componentes requeridos (hardware e software) para a implementação da comuicação e características globais sobre a documentação.
- Instalação: Explica os procedimentos que devem ser seguidos para a instalação do Software e Hardware requeridos na comunicação.
- Configuração do Driver: Fornece as informações necessárias para configurar o driver de comunicação LOPER e os valores padrão dessas configurações.
- Execução: Explica os passos para testar se o driver foi instalado corrtamente.
- ▶ Solução de problemas: Fornece a lista de erros do driver, possíveis causas e soluções
- Aplicação exemplo: Aplicação exemplo para a comunicação com o erquipamento.
- Histórico das versões: Log das modificações e atualizações feitas no driver.

Note: Este documento presume que o usuário já leu o capítulo *Driver Configuration* do Manual *Studio Technical reference*.

## **2 Características gerais**

### *2.1 Características do equipamento*

- **Fabricante: LOPER**
- **Equipamentos compatíveis** 
	- LOPER CTB

### *2.2 Características de ligação*

- Porta de comunicação do equipamento: porta RS232
- **Protocolo físico: RS232**
- **Protocolo lógico: Protocolo de comunicação CTB100/QA-NEC/CELESC**
- **Software de runtime no equipamento: Nenhum**
- **Placa específica no PC: Nenhuma**
- Adaptadores / Conversores: entre CTB100/QA-NEC nenhum
- Cabeamento: RS232 RX/TX tradicional

### *2.3 Características do Driver*

- **Sistemas Operacionais:** 
	- Windows 9x
	- Windows 2000
	- Windows NT
	- Windows CE

O Driver LOPER é composto dos seguintes arquivos:

- LOPER.INI: Arquivo de uso interno do driver, que não deve ser modificado pelo usuário.
- LOPER.MSG: Contém as mensagens de ERRO mostradas nos módulos de debug do programa.
- LOPER.PDF: Este documento com as características do DRIVER.
- LOPER.DLL: Biblioteca compilada que efetua a comunicação.
- Nota: Todos os arquivos acima se encontram no diretório \DRV do Studio

#### *2.4 Informações sobre os testes de homologação*

Equipmento:

#### **Configuração:**

Programa do PLC: Baud Rate: 1200 Protocolo: CTB-100/QA-NEC Communicação Assíncrona Semi-Duplex Data Bits: 8 Stop Bits: 1 Parity: Par COM port: COM1

- Cabo: RS232 RX/TX.
- Sistema Operacional (desenvolvimento): Windows NT 4.0 + Service pack 4
- Sistema Operacional (target): Windows NT 4.0 + Service Pack 4; Windows CE v2.11
- Studio Version: 3.0 + SP4
- Driver version: 1.00

## **3 Instalação**

#### *3.1 Instalando o Driver*

Quando você instala o Studio v.30 ou superior, todos os drivers são instalados. Você precisa então selecionar o driver que será utilizado na aplicação.

Os passos para incluir um driver na aplicação são os seguintes:

- 1. Execute o Studio e abra na aplicação desejada.
- 2. Selecione menu *Insert* + *Driver...*
- 3. Na colunca **Available Drivers**, selecione o driver **LOPER** e clique **SELECT>>>** (O driver LOPER deverá aparecer na coluna **Selected Drivers**).
- 4. Clique **OK**.

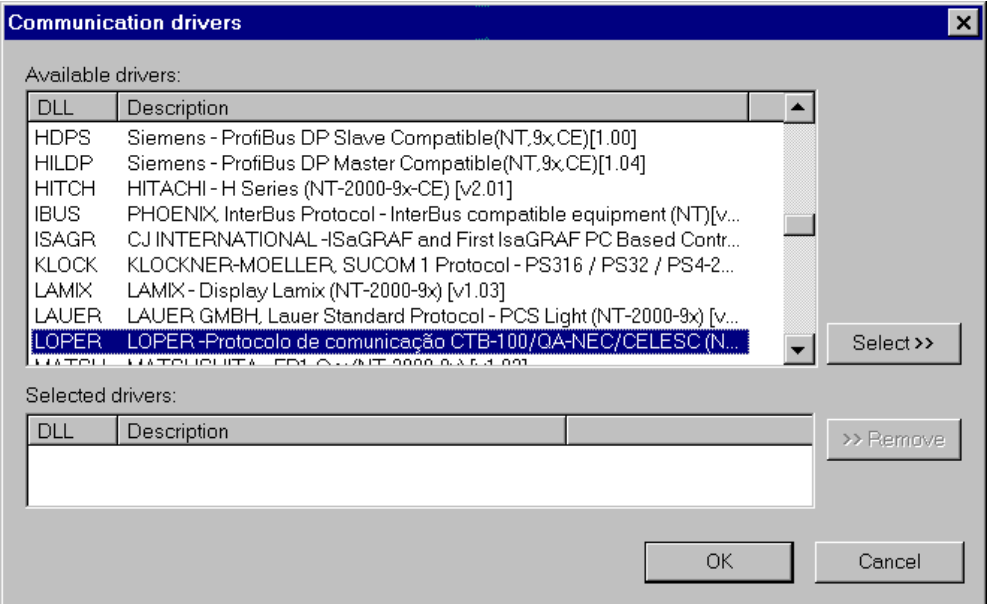

#### *3.2 Outros softwares requeridos*

Não há a necessidade de se possuir nenhum outro software rodando para efetuar a comunicação entre o PC e a CTB. De qualquer forma é bom que se tenha o conhecimento dos software de programação LOPER para se programar as remotas, fazer downloads, etc…

# **4 Configuração do Driver Configuration**

Após a intalação do driver, é hora de configurá-lo.

A configur\acão de um driver se dá em duas partes:

 Os Settings ou Parâmetros de Comunicação (Communication parameters), é onde são configurados os parâmetros que valem para toda a comunicação, como Baud Rate, Paridade, etc…

As planilhas de comunicação, com os endereços dos PLC correspondentes aos TAGs do Studio

#### *4.1 Settings - Parâmetros de Comunicação*

Estes parâmetros são válidos para todas as planilhas de comunicação do sistema. Para abrir o diálogo de configuração destes parâmetros, siga os seguintes passos:

- 1. No **Workspace** do ambiente de desenvolvimento do Studio, selecione o tab **Comm**.
- 2. Expanda a pasta **Drivers** e selecione a sub-pasta **LOPER**.
- 3. Clique com o botão direito (Right-click) na subpasta **LOPER** e selecione a opção **Settings**.

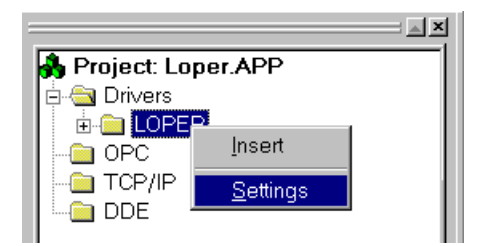

Após clicar em **Settings**, o seguinte diálogo deverá ser configurado:

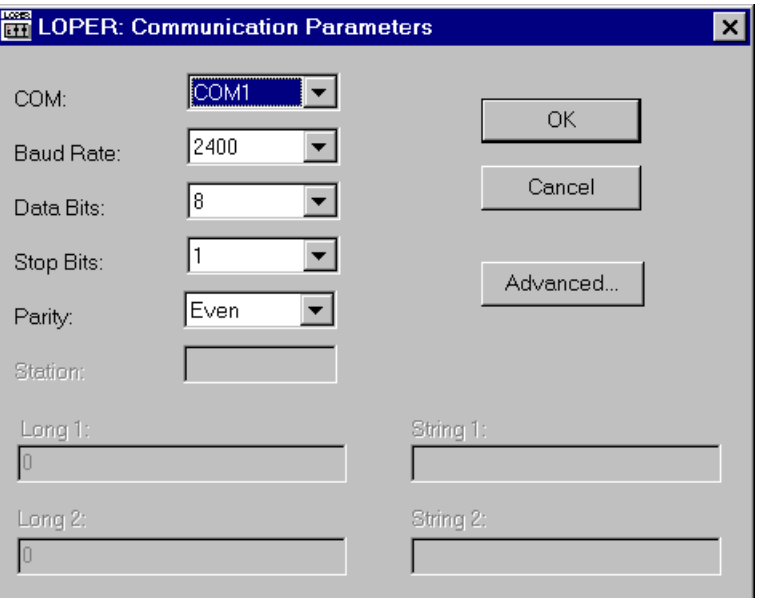

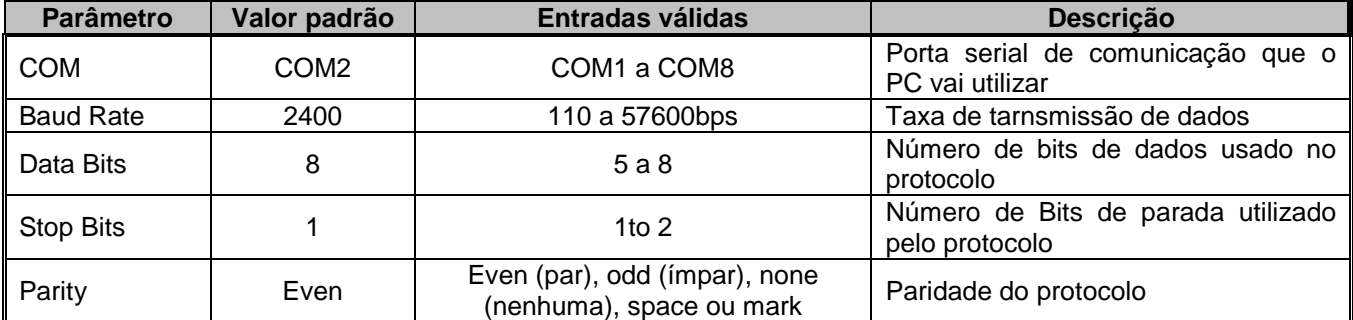

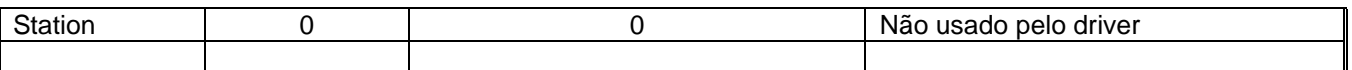

**Nota**: Estes parâmetros devem bater com os que foram progrgamados no Equipamento

Clicando em **Advanced…** na janela **Communication Parameters,** um novo diálogo é aberto, para parâmetros avançado.

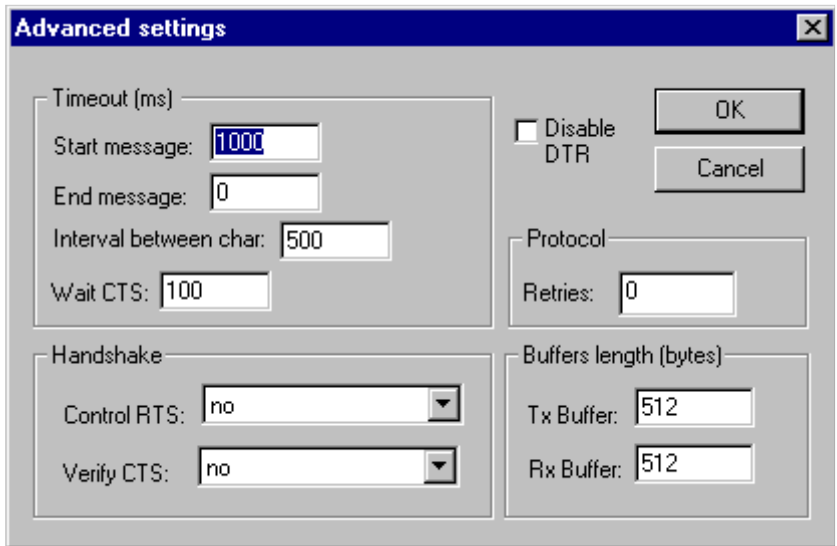

Os parâmetros avançados são explicados no manual *Studio Technical Reference*, e todos os valores devem ser mantidos, salvo os indicados abaixo:

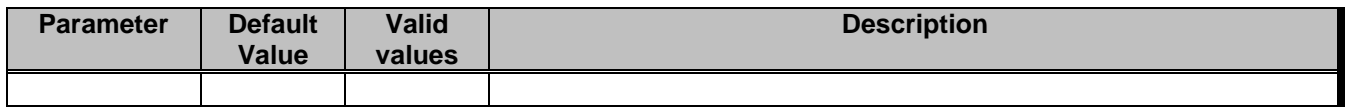

### *4.2 Planilha do Driver*

É possível a configuração de inúmeras planilhas de comunicação, cada qual composta de seu Header e Body, com os seusa endereços específicos. Para criar uma nova planilha, siga os seguintes passos:

- 1. No **Workspace** do ambiente de desenvolvimento do Studio selecione o tab **Comm**.
- 2. Expanda a pasta **Drivers** E selecione a subpasta **LOPER**.
- 3. *Right click* na pasta **LOPER** e selecione a opção **Insert**.

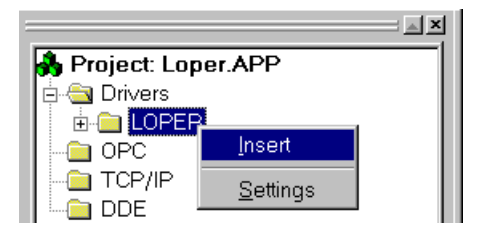

Nota: Para a otimização da comunicação, vale a pena ter diferentes planilhas para leitura e escrita, com diferentes tags, mesmo que para o mesmo endereço do PLC. Além do mais, quanto menos planilhas, mais rápida será a atualização dos tags de leitura. Portanto vale a pena possuir os endereços do PLC que serão usados para a comunicação em blocos próximos

**Nota**: No caso específico do driver **LOPER**, somente uma planilha poderá ser usada para a leitura, mas com número indefinido de linhas. Trataremos disso mais adiante, quando estivermos falando sobre Headers e Addresses

Quando criamos uma planilha de comunicação, temos o seguinte:

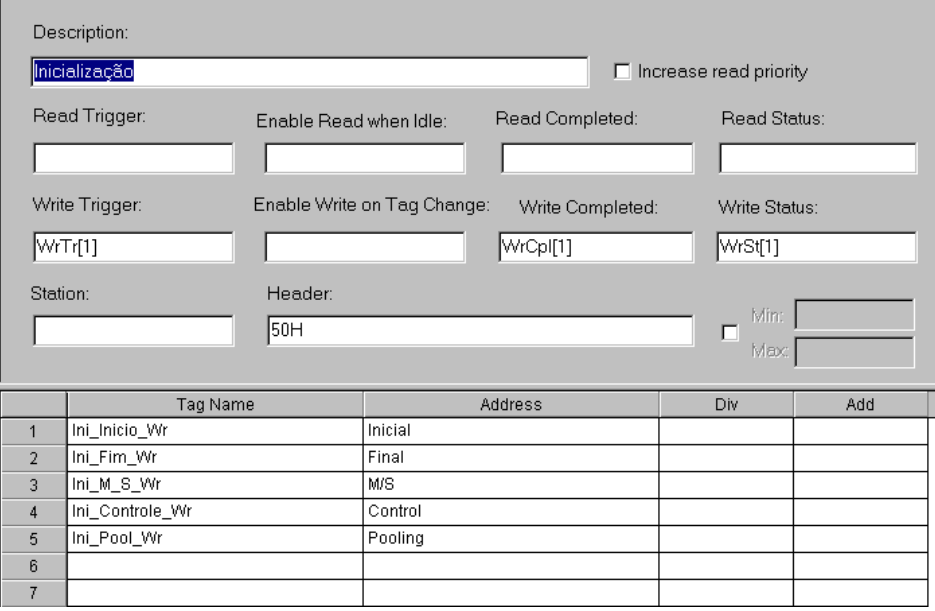

Todos os campos, exceto **Station**, **Header** e **Address** são padrão para todos os drivers. Refira-se ao manual de referência técnica para informações mais detalhadas destes campos. Este documento descreve os campos **Station**, **Header** e **Address**, que são específicos para cada driver de comunicação.

**Nota**: No caso específico do driver **LOPER**, estaremos indicando o que deve ser utilizado dos campos **Read and Write Trigger**, **Completed, Status**, **Enable Read When Idle** e **Enable Write on Tag Change** de acordo com o Header da planilha

### *4.3 Configuração dos campos Station e Header*

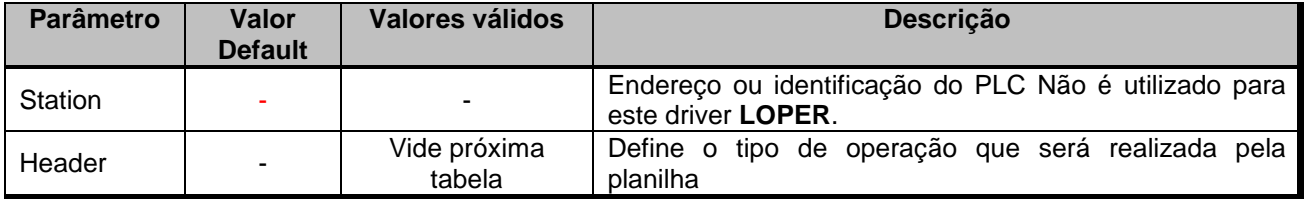

## *IMPORTANTE:*

O campo **Header** define qual comando será efetuado por aquela planilha. Obedece a seguinte sintaxe: <COMANDO em Hexadecimal>H. Digitar o valor numérico em Hexa que o driver se encarrega de incluir o caractere **H** no final. Exemplo: *05H, 50H, 49H, etc…* De acordo com o **Header** digitado, os campos da coluna address obedecerá a uma outra sintaxe relacionada ao comando.

Você pode digitar um tag do tipo STRING enter chaves **{ }** neste campo, e mudar o seu valor pela aplicação. No caso do driver **LOPER** isso não faz sentido

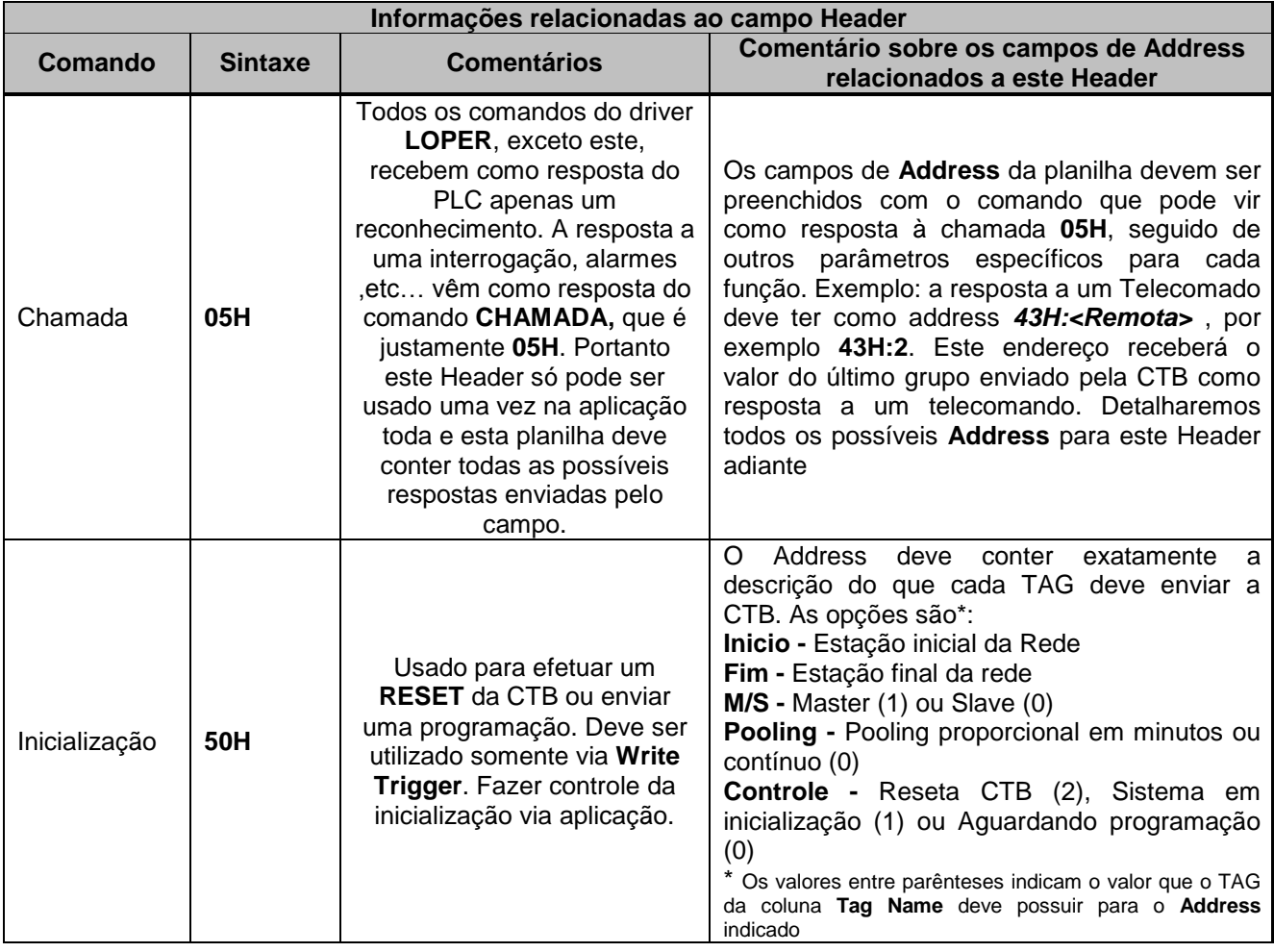

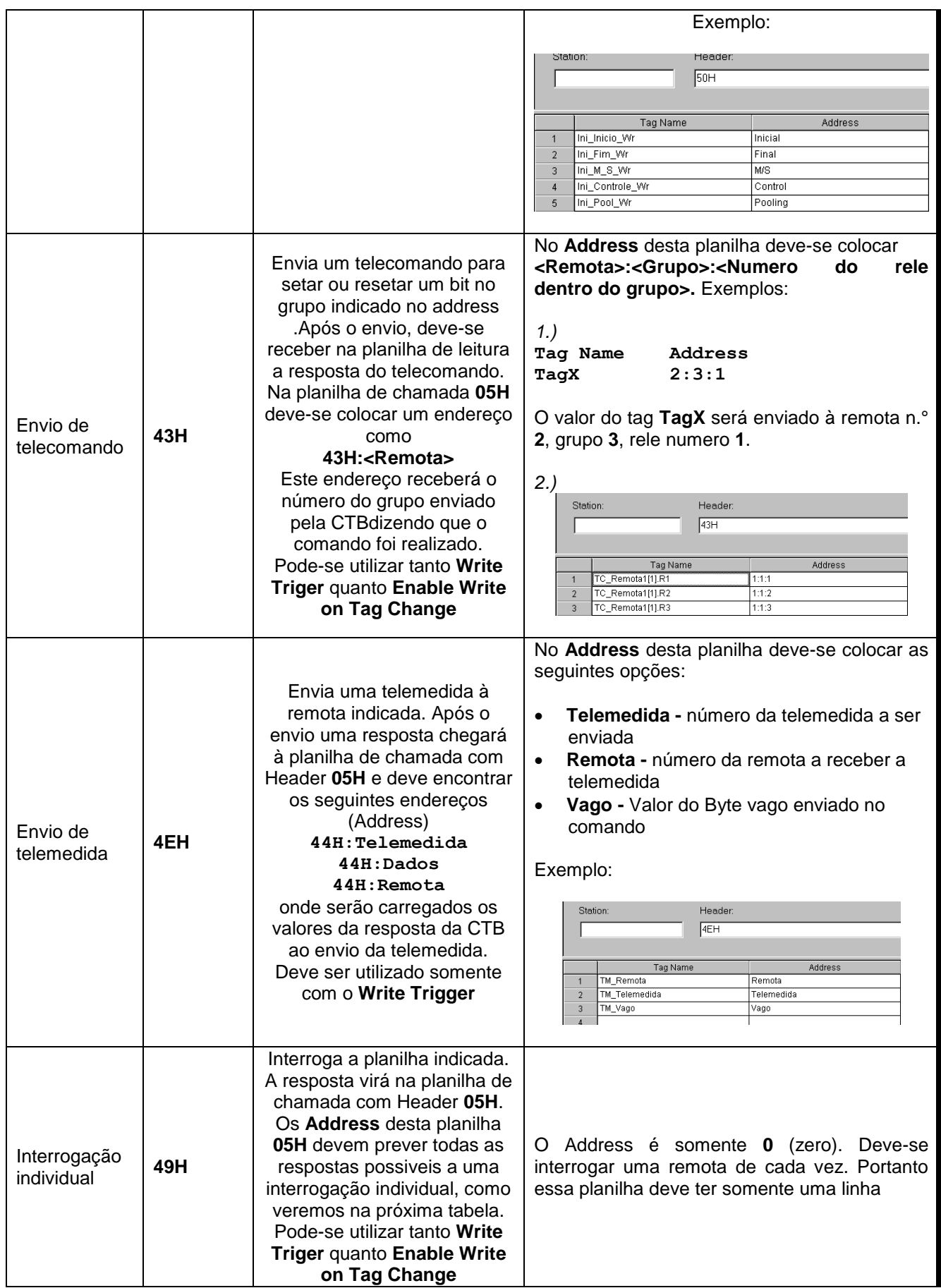

## *4.4 Address Configuration*

A coluna **Address** da planilha de configuração do driver associa o tag da coluna **Tag Name** à sua função dentro da mensagem. Cada Header possui sua própria configuração de Address. Primeiramente mostraremos as configurações para a função chamada **05H**, e em seguida das demais funções.

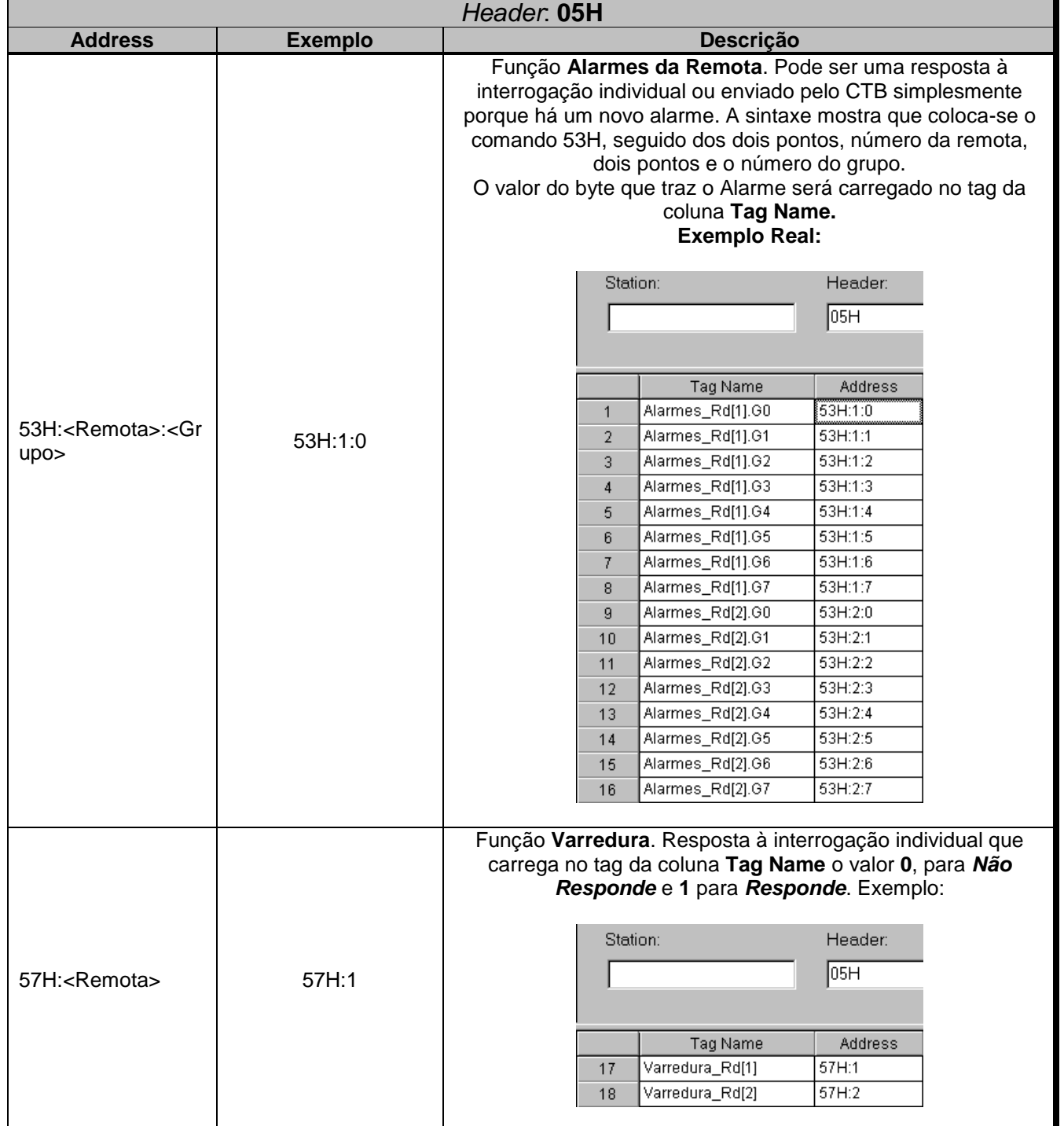

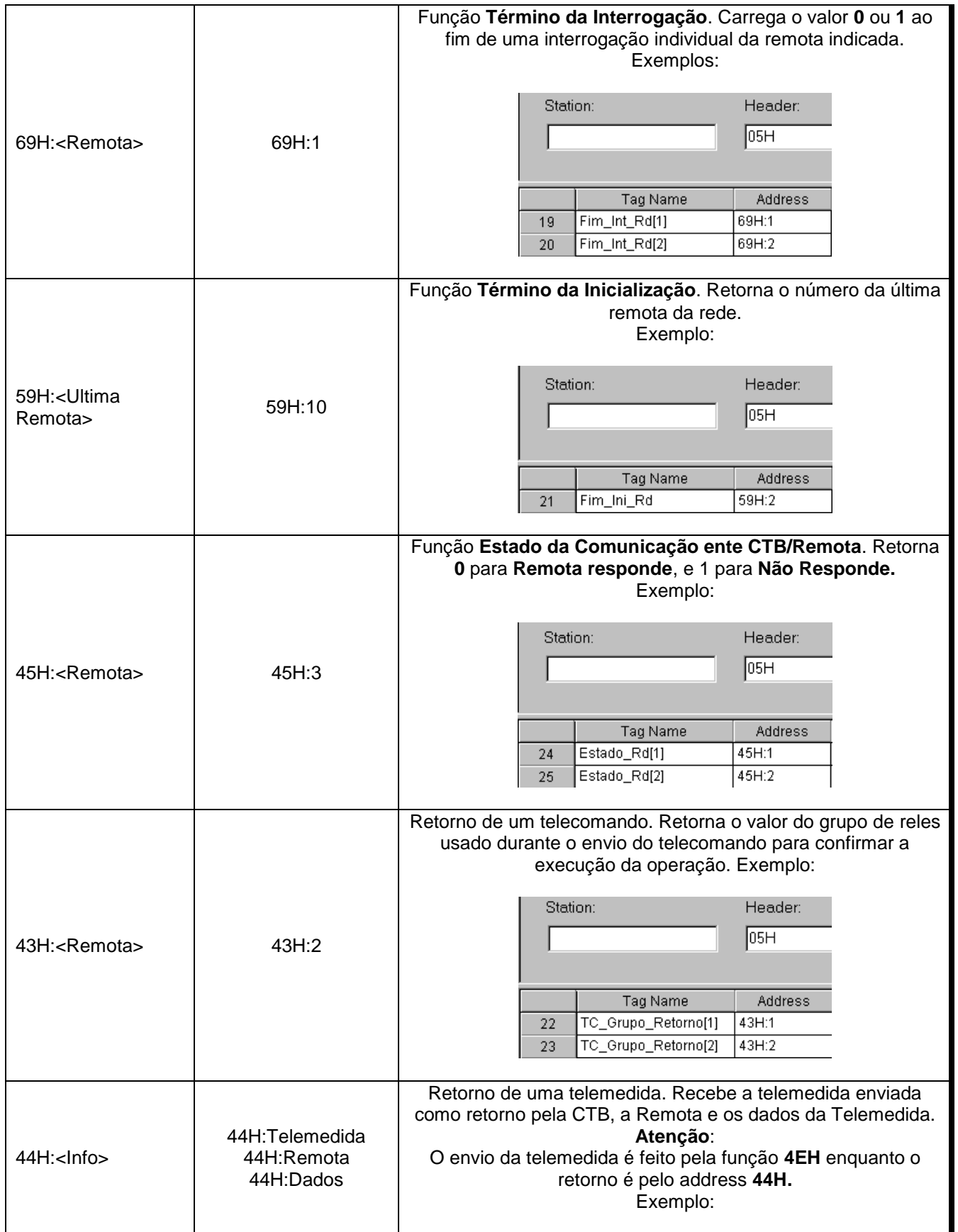

#### **LOPER – Versão 1.00 – 17th Abril 2000**

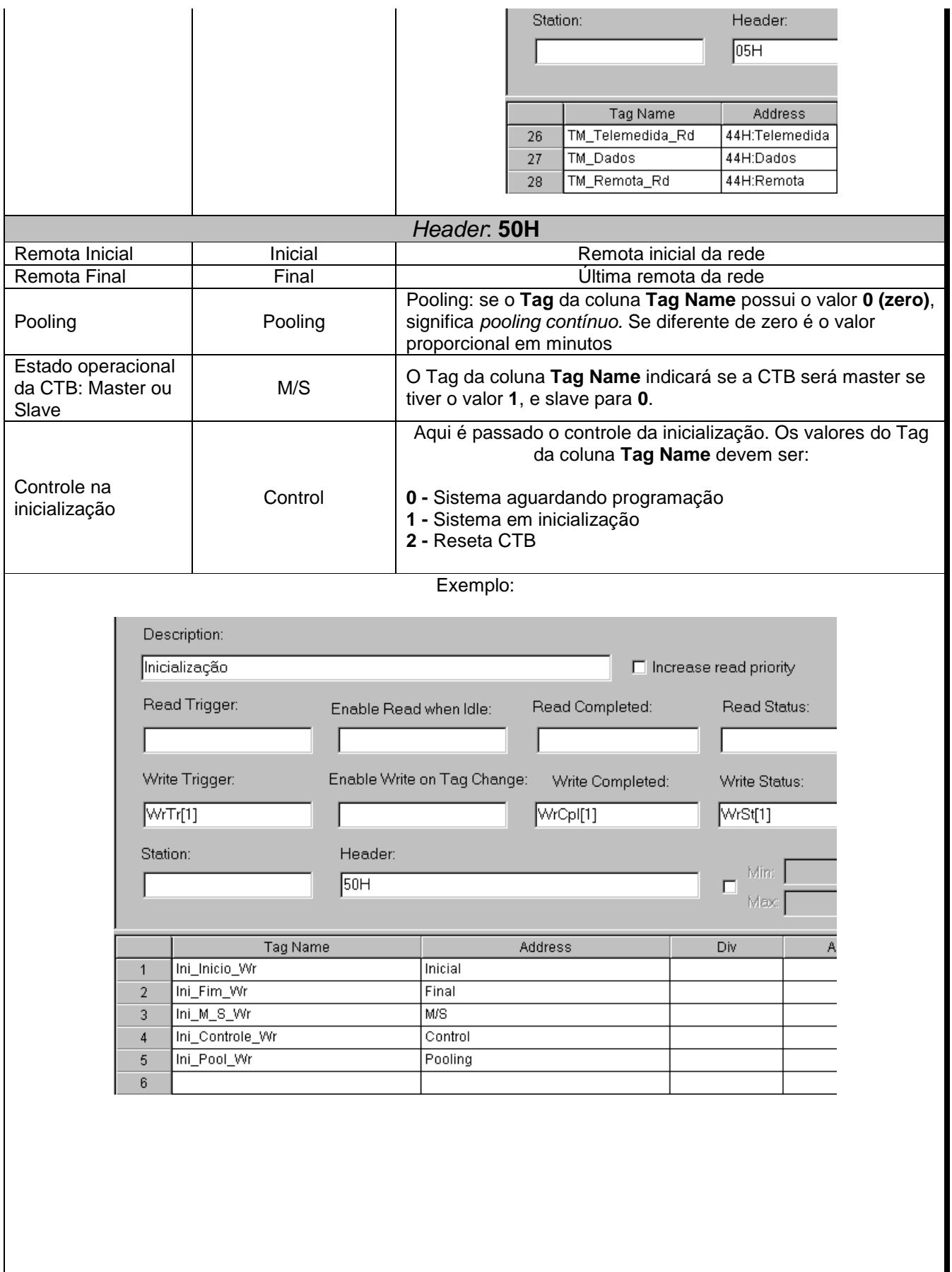

ш

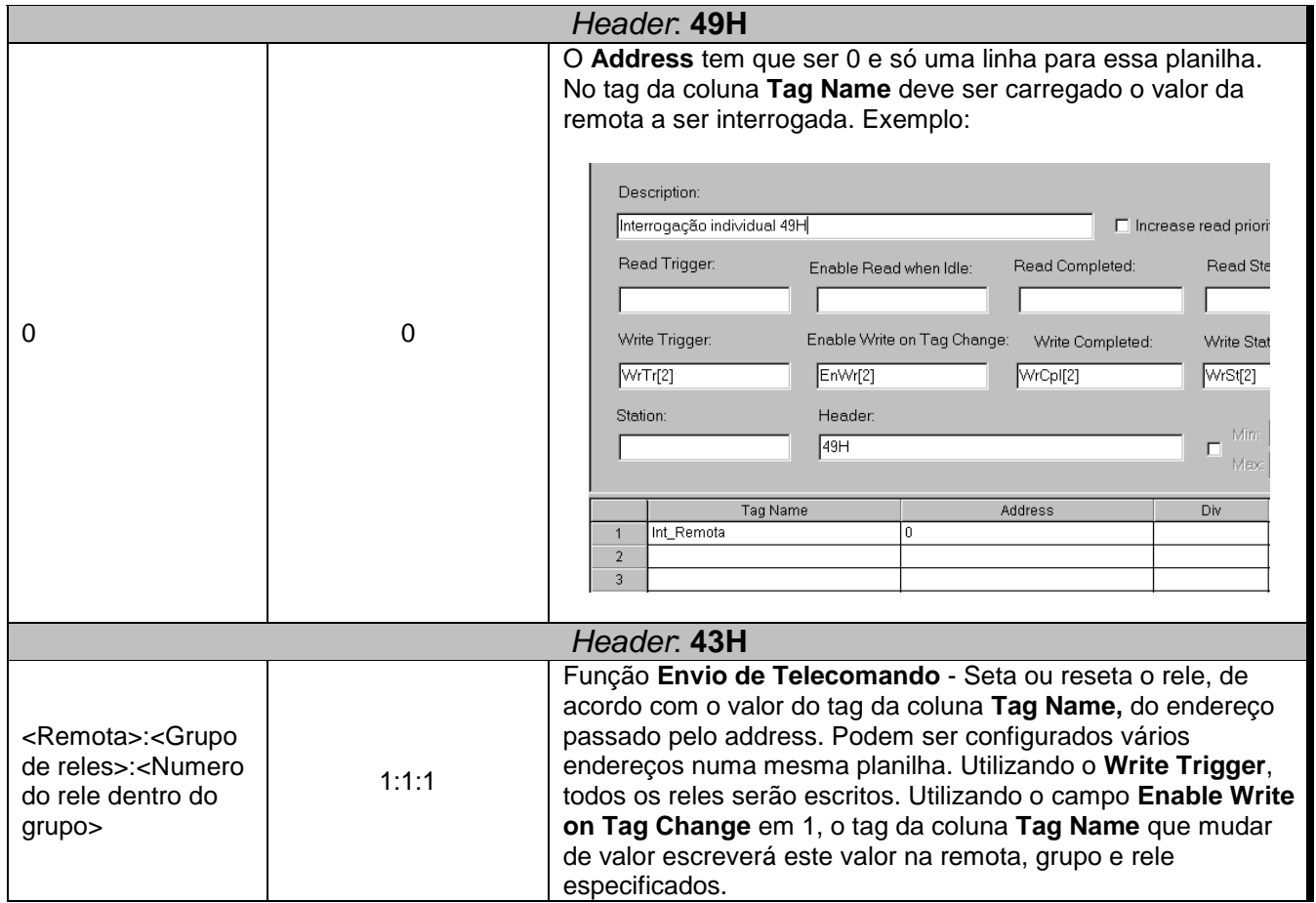

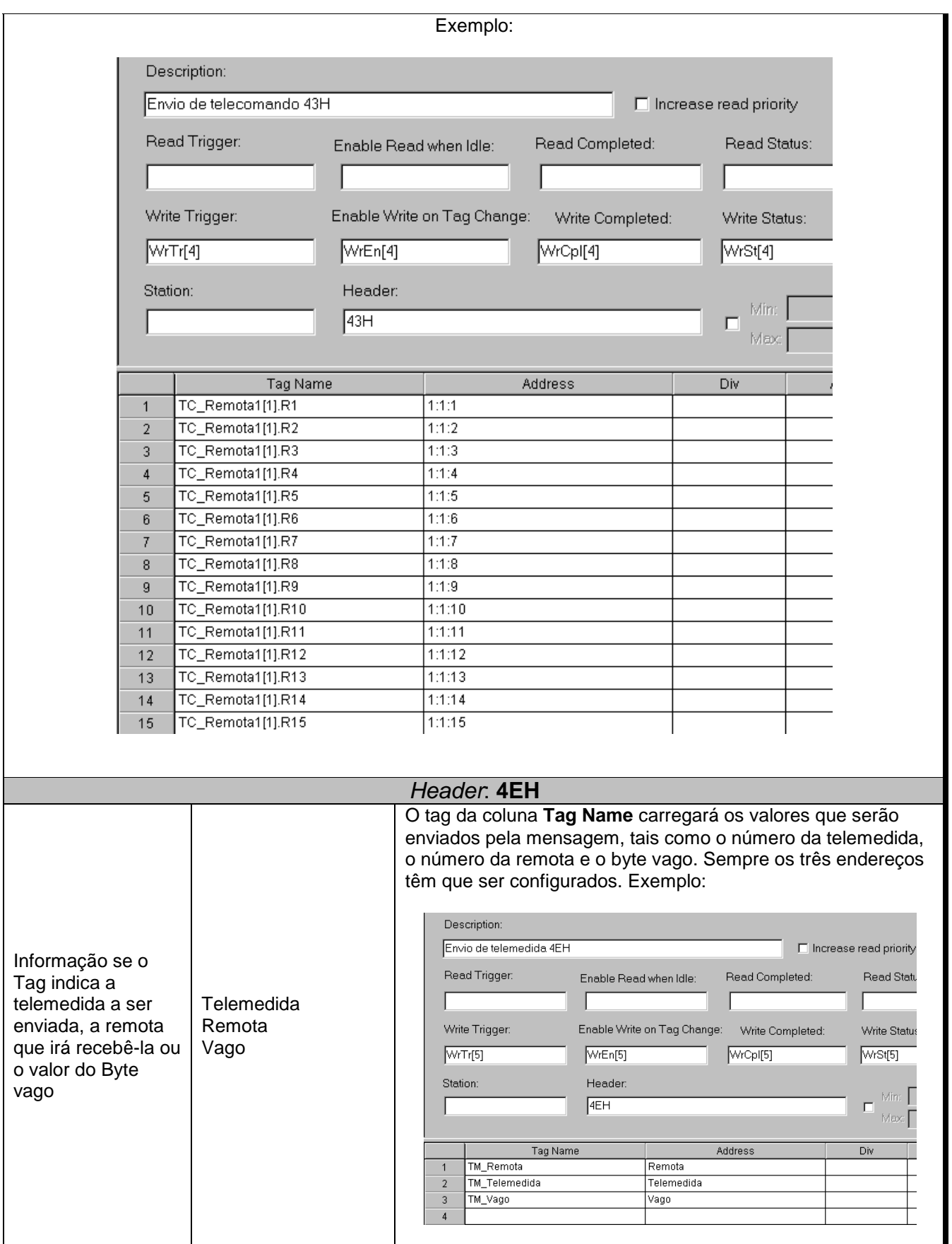

### *4.5 Configuração do Equipamento*

A CTB deve ser configurada para comunicar com o Studio de acordo com o indicado nos manuais da Loper

# **5 Execução**

 O driver é sempre inicializado durante o Start up do sistema se já estiver configurado. Para executá-lo manualmente, vá ao Menu **Project** + **Status…,** e duplo-clique na tarefa **Driver Runtime**.

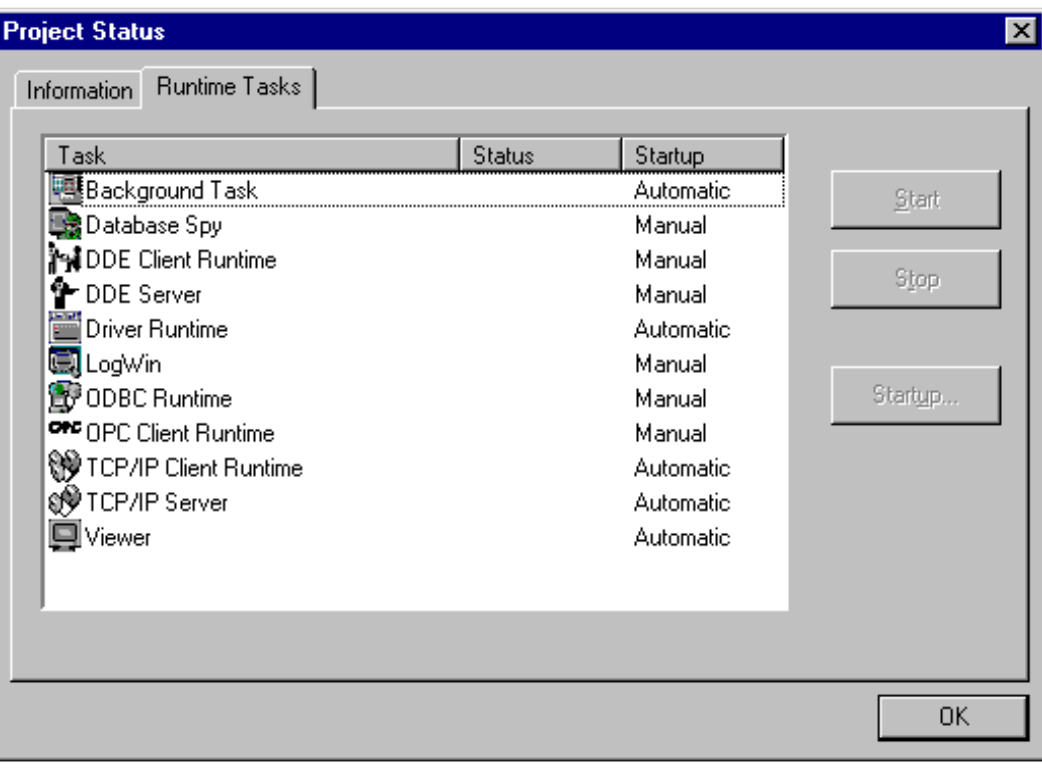

# **6 Resolvendo problemas**

Depois de cada tentativa de comunicação, os tags que estiverem nos campos **Read Status** ou **Write Status** receberão os códigos de erro ou de status Ok, afim de que se permita um controle total da comunicação:

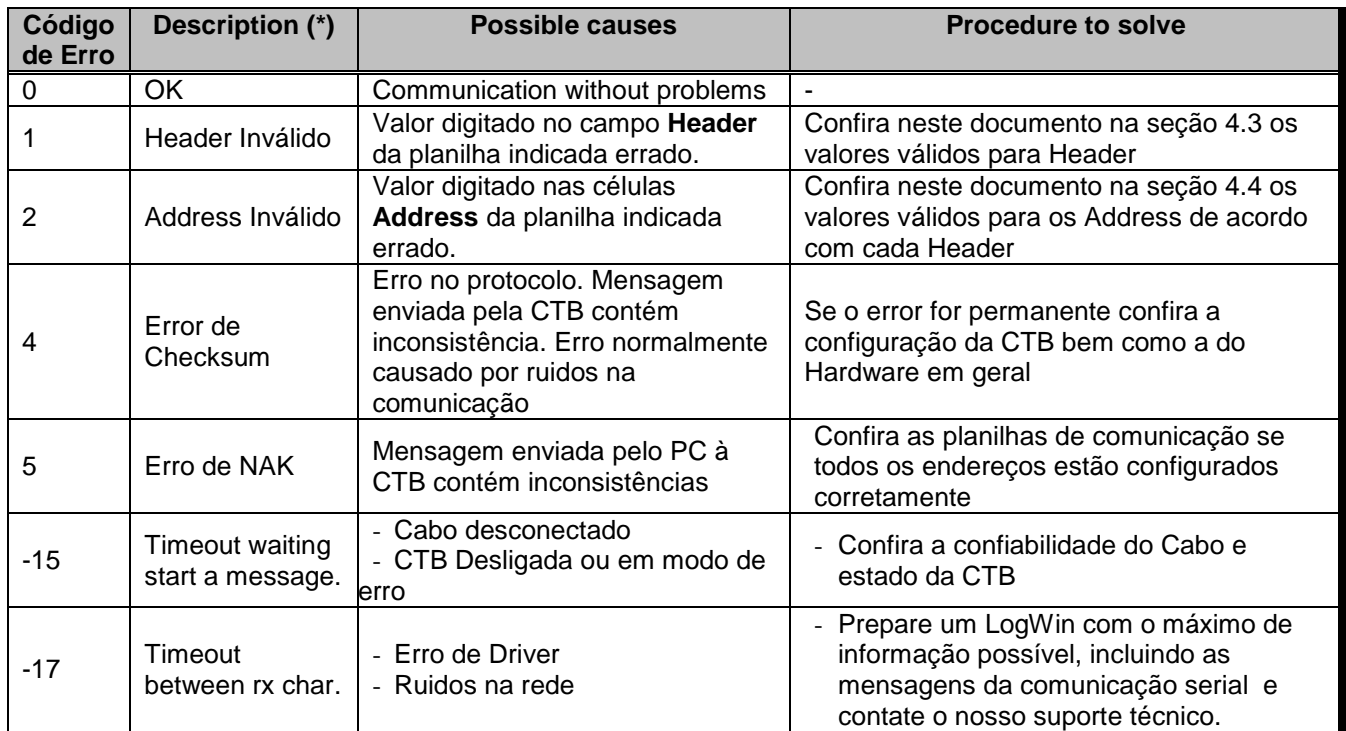

Quando aparentemente não houver comunicação entre o supervisório e o equipamento, e todos os ítens já foram conferidos, utilize o software de programação do equipamento para estabelecer uma comunicação e só depois tente novamente com o Studio

Se for necessário contatar o suporte técnico, por favor tenha em mãos as seguintes informações:

- Sistema operacional: Tipo e versão. Através do Menu *Project + System Information* essas informações podem ser obtidas
- Informações do Projeto: pode ser adquirido através do menu *Project + Status*
- Versão do Driver e Log da comunicação serial (LogWin)
- Modelo do equipamento e das placas on-board, se existirem.

# **7 Aplicação Exemplo**

A aplicação exemplo para o driver LOPER permite as operações principais como Inicialização, envio de programação, interrogação individual e envio de telecomando e telemedida para uma rede com duas remotas:

## **8 Histórico das Versões**

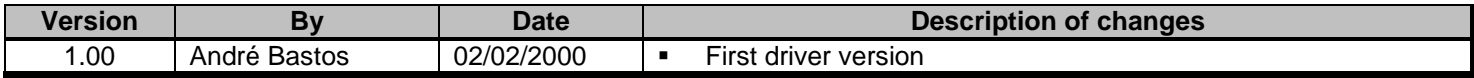